# kernel Installation Manual

Gonzaga | Inomata | Isidoro | Socco

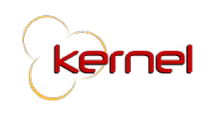

## **Table of Contents**

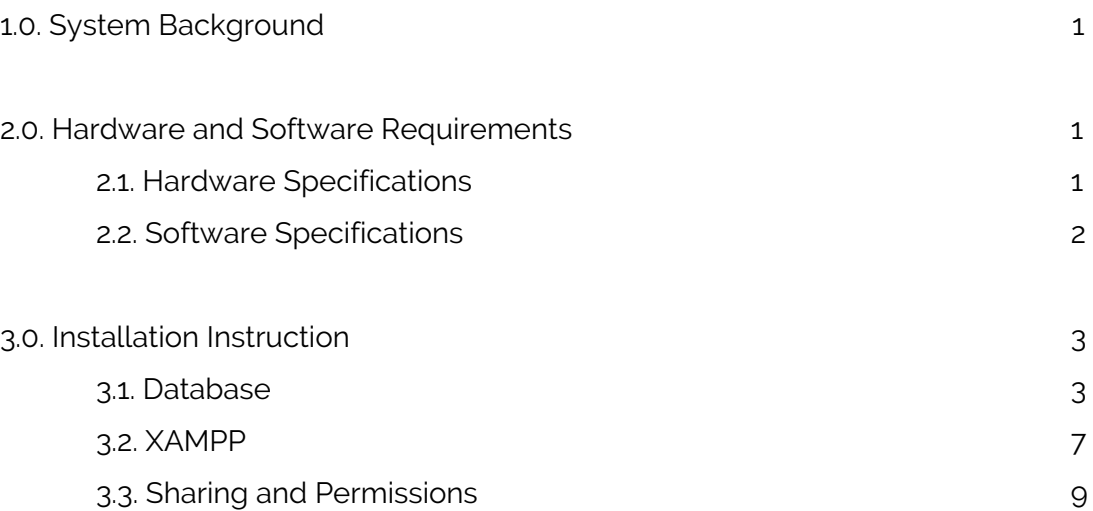

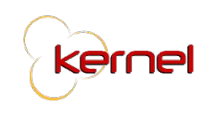

#### **1.0 System Description**

Kernel is a web-based project management system especially made for Taters Enterprises, Inc. (TEI) whose main objective is to serve as a main tool for monitoring and updating projects in the project management process of the company. It will be accessible by all seven (7) of TEI's departments, Human Resource, Facilities and Administration, Finance, Management Information Systems, Procurement, Marketing, and Store Operations, as well as the company's Executives. The system has four (4) modules namely, Project Initiation and Planning, Project Monitoring, Project Control, and Project Closing. The structure and formation of the modules are modeled to reflect the project management life cycle. The functions for each module are segregated as follows:

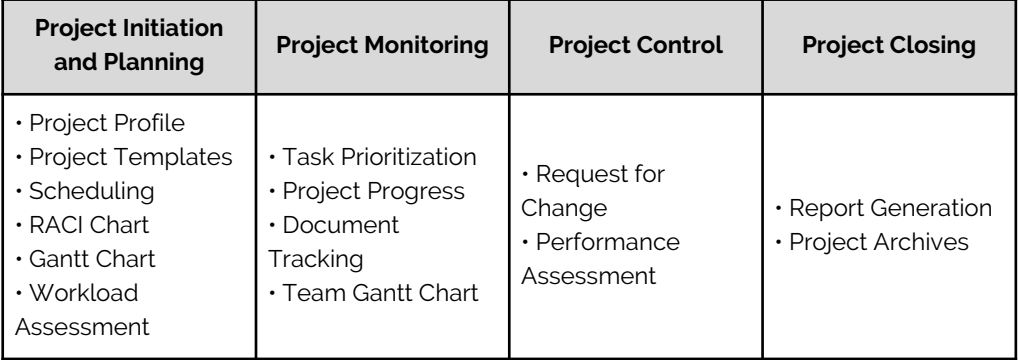

#### **2.0 Hardware and Software Requirements**

This section provides information regarding the system pre-requisites in terms of hardware and software that is needed in a user's machine.

#### **2.1. Hardware Specifications**

The minimum requirements in order for the system to run smoothly are as follows:

*User*

- Desktop Computer with Keyboard and Mouse / Laptop
- Processor: Dual Core 1 Ghz
- RAM: 1GB
- Disk Space: 1 GB

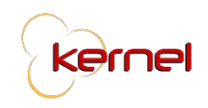

*Server*

- Processor: Quad core 2 Gz
- RAM: 5 GB
- Storage: 10GB

#### **2.2. Software Specifications**

The system can be accessed through the Internet ensuring that the device accessing it from has the following minimum requirements in order for the system to run smoothly.

- Operating System
	- Windows 7 and above
	- MacOS El Capitan and above
	- Ubuntu 14.04 and above
- **ISP Web Browser** 
	- Internet Explorer 8+
	- Safari 9+
	- Firefox 38+
	- Chrome 45+
	- Opera 30+
- MySQL Community Server (8.0.13)
	- <https://dev.mysql.com/downloads/mysql/>
- MySQL Workbench (8.0.13)
	- https://dev.mysql.com/downloads/workbench/
- XAMPP (5.6.38)
	- https://www.apachefriends.org/download.html

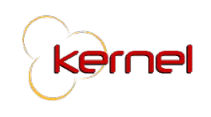

#### **3.0. Installation Instruction**

This section enumerates the step-by-step procedure to enable the system to start running on a new machine.

#### **3.1. Database**

1. Download the recommended version for MySQL Community Server (8.0.13) depending on the machine's operating system.

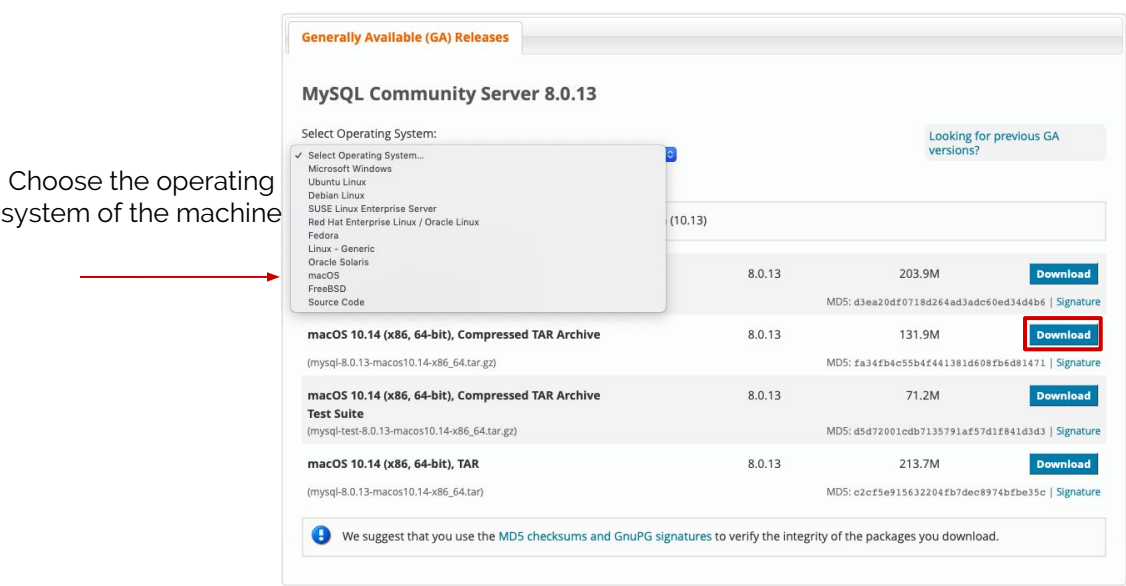

2. Run the downloaded installer and follow the on-screen steps provided.

3. Download the recommended version for MySQL Workbench depending on the machine's operating system.

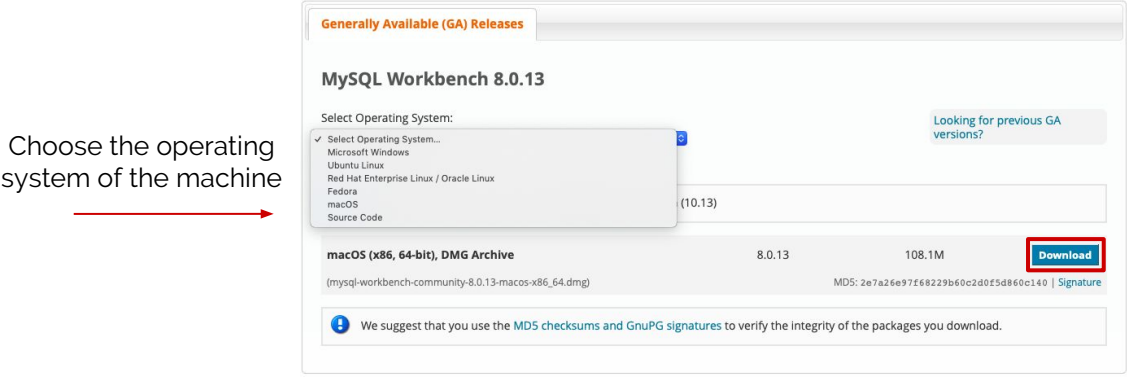

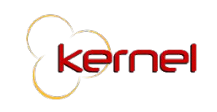

4. Run the .dmg file and drag it to the applications folder (OS X method) or run the .exe file and follow the on-screen instructions (Windows method).

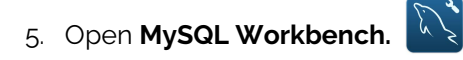

6. Create a new connection by clicking the  $\Theta$  button. Enter the necessary information (*Connection Name: KernelPMS*) and click **OK**.

7. The new connection will appear in the homepage. Click it to proceed to the next step.

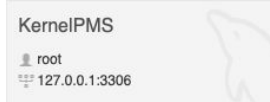

8. On the left pane, under *Management*, click on **Data Import/Restore**.

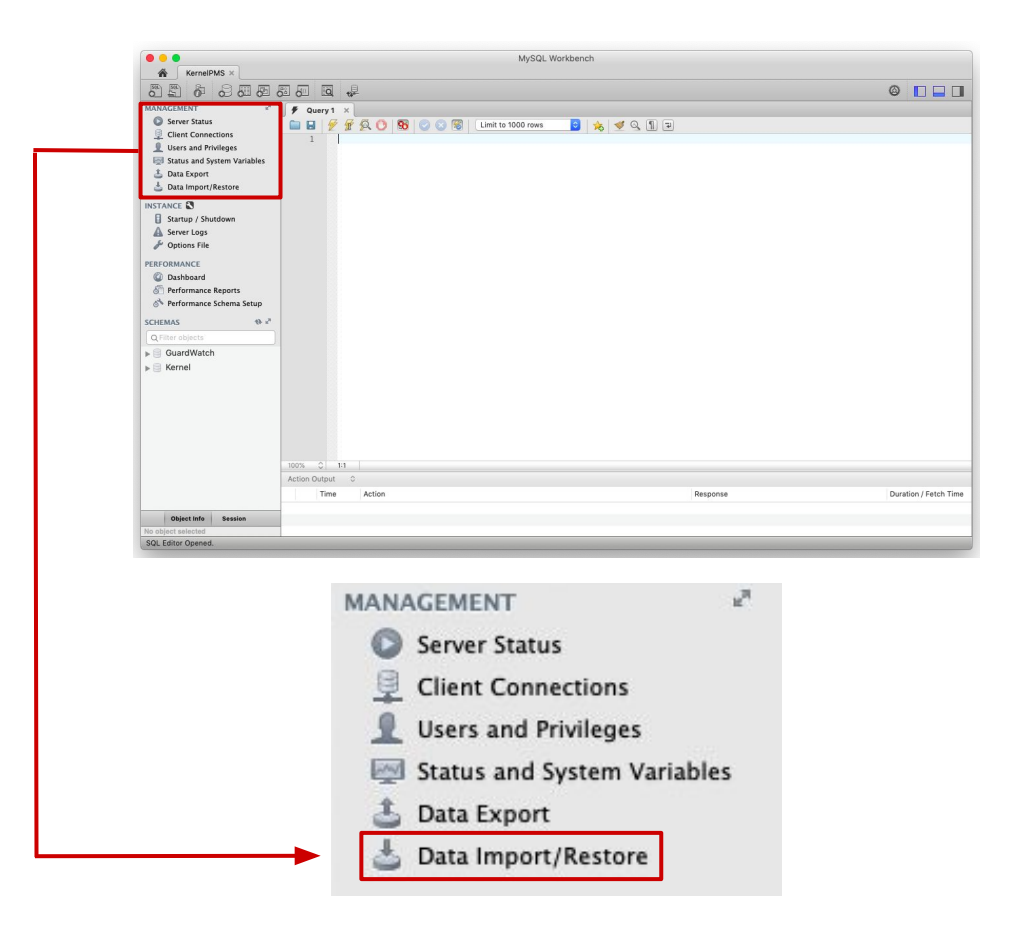

9. Choose I**mport from Self-Contained File** and click the **just** is to choose a file.

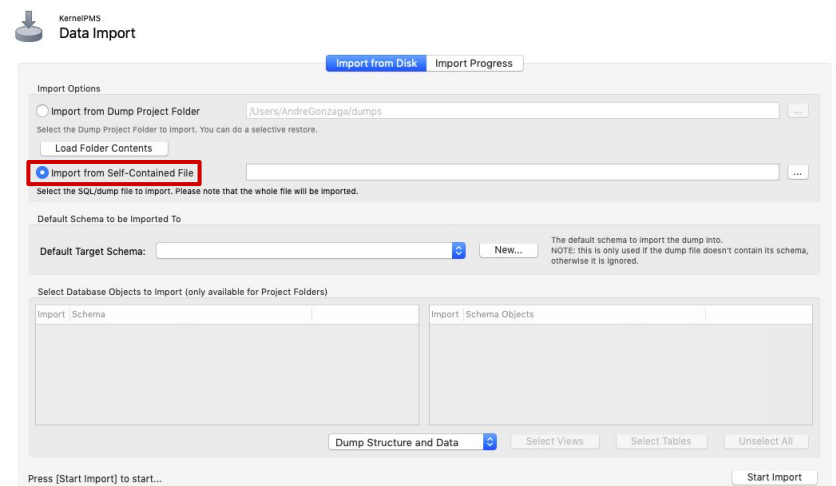

10. From the Kernel System folder, choose the **Kernel (Demo).sql** file.

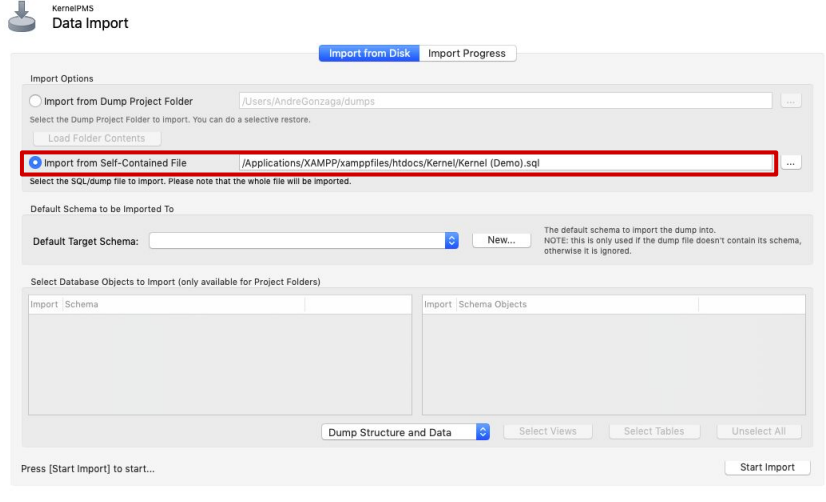

11. Create a new schema by clicking New...

12. A pop-up will appear prompting the user to enter a schema name. *(Schema Name: KernelDB).*

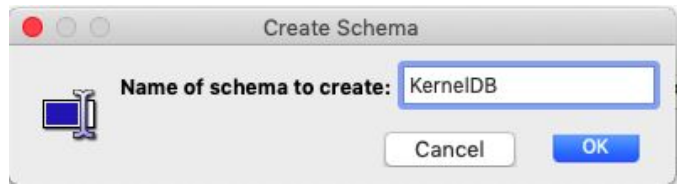

kernel

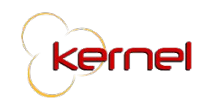

#### 13. Click **Start Import.**

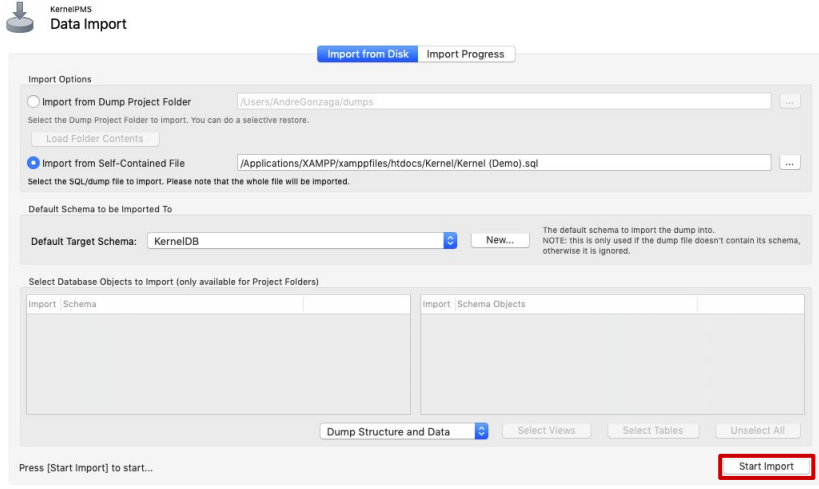

14. Import logs should appear with no errors, to consider it as successful.

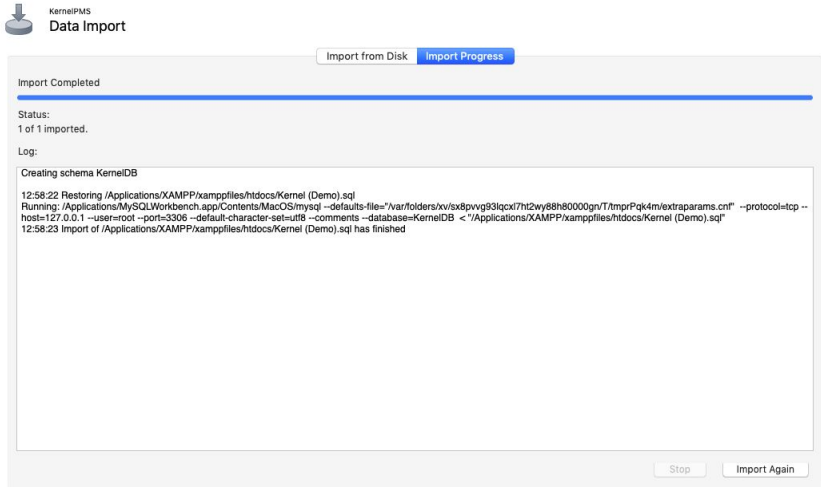

15. On the lower left pane, under schema, click  $\bullet$  to add KernelDB to the schema list.

16. Double click on **KernelDB** to select it as the working schema.

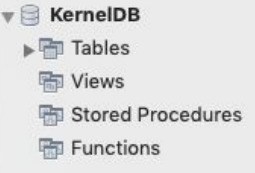

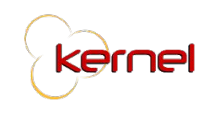

#### **3.1. XAMPP**

1. Download the recommended version for XAMPP depending on the machine's operating system.

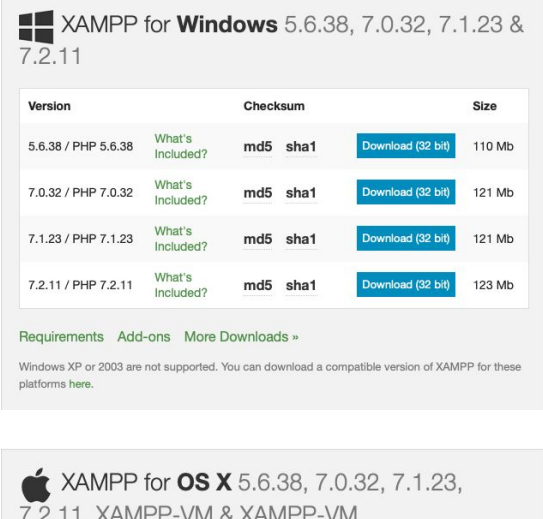

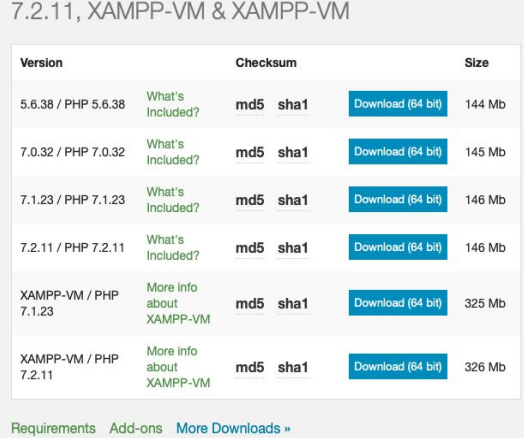

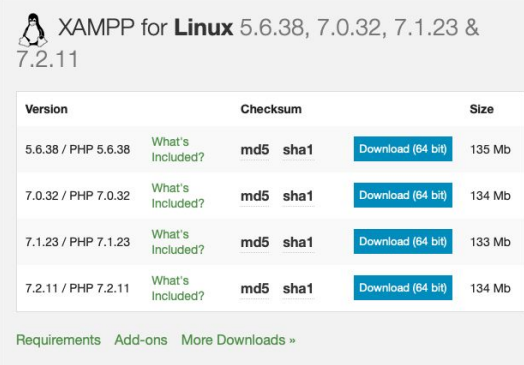

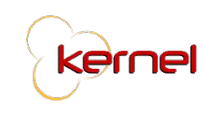

2. Run the downloaded installer and follow the on-screen instructions.

3. Place the Kernel folder in the htdocs folder. You can find htdocs within the XAMPP folder in the location you initially set during installation.

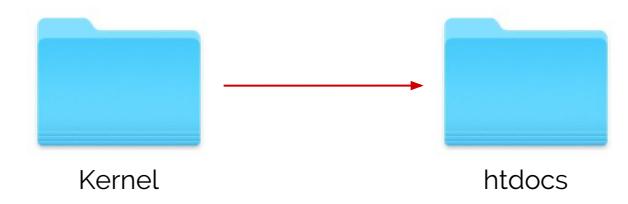

4. Open the XAMPP Control Panel (manager-osx for Max OS X) and run MySQL and Apache.

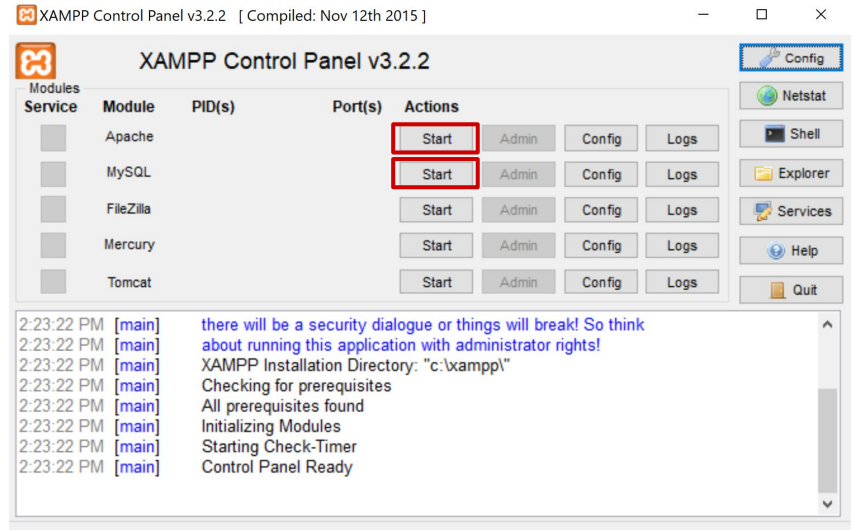

5. Open the ISP Web browser of choice and enter this url:

### **http://localhost/Kernel/index.php/controller/login**

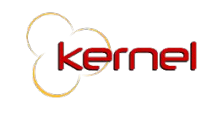

#### **3.3. Sharing and Permissions**

1. Go to the Kernel folder inside the htdocs folder and right click on the **assets** folder.

| Kernel                                    |                                         |                             |
|-------------------------------------------|-----------------------------------------|-----------------------------|
| 888<br>$\langle$<br>噩<br>$\Box$<br>▤<br>ご | ŕħ<br>◯<br>$\checkmark$<br>$\checkmark$ | 23<br>$\rangle$             |
| Name                                      | Size                                    | Kind<br>$\hat{\phantom{a}}$ |
| application<br>Þ                          | $-$                                     | Folder                      |
| assets<br>ь                               | $\sim$                                  | Folder                      |
| system                                    | $-1$                                    | Folder                      |
| user_guide                                | $\sim$                                  | Folder                      |
| vendor<br>Þ                               | $-1$                                    | Folder                      |
| composer.json                             | 594 bytes                               | JSON file                   |
| contributing.md                           | 7 KB                                    | Markdoument                 |
| index.php<br>碲                            | <b>10KB</b>                             | PHP source                  |
| license.txt                               | 1 KB                                    | Plain Text                  |
| readme.rst                                | 2 KB                                    | reStruccument               |
| Kernel (Demo).sql                         | 52 KB                                   | SOL File                    |

*For Mac OS X:*

Choose **Get Info**. Under the Sharing & Permissions section, click the privilege cell and choose Read & Write.

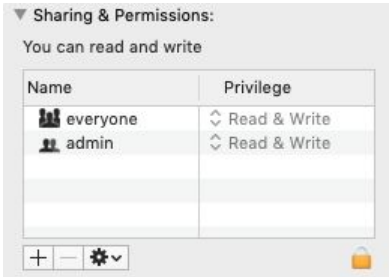

*For Windows:*

Choose **Properties**. Go to the Security tab and click **Edit.** Check "Read" and "Write" checkbox under the Allow column and apply changes.

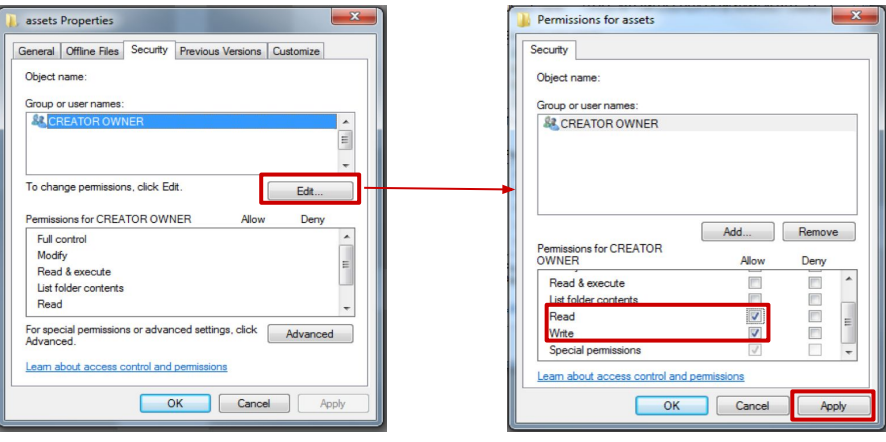

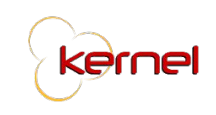

2. Repeat step 1 for the **uploads** folder within the assets folder.

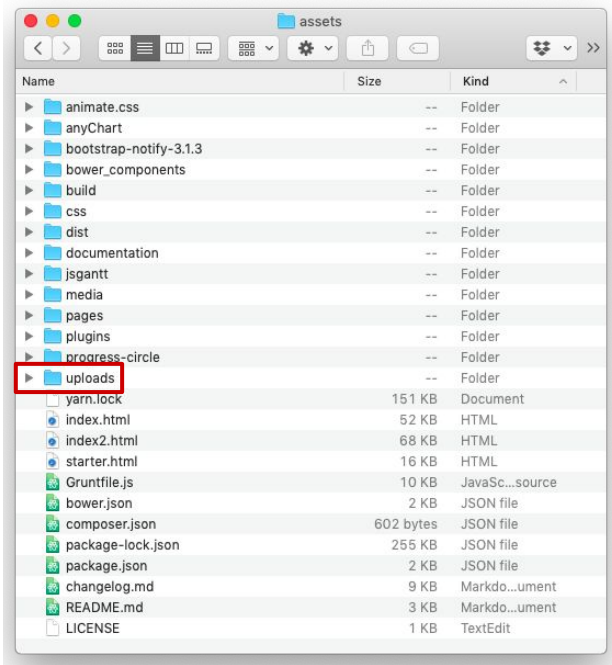

3. Repeat step 1 for the **templates** folder within the uploads folder.

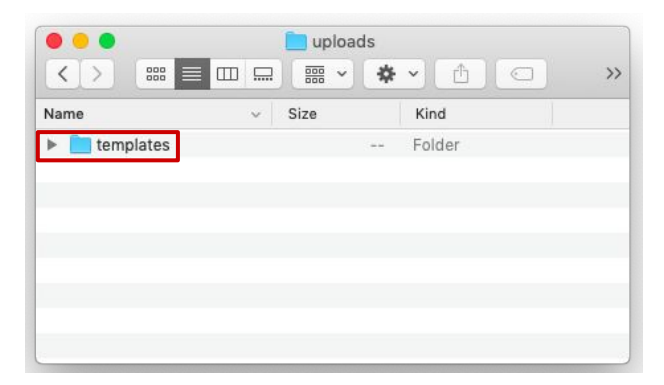

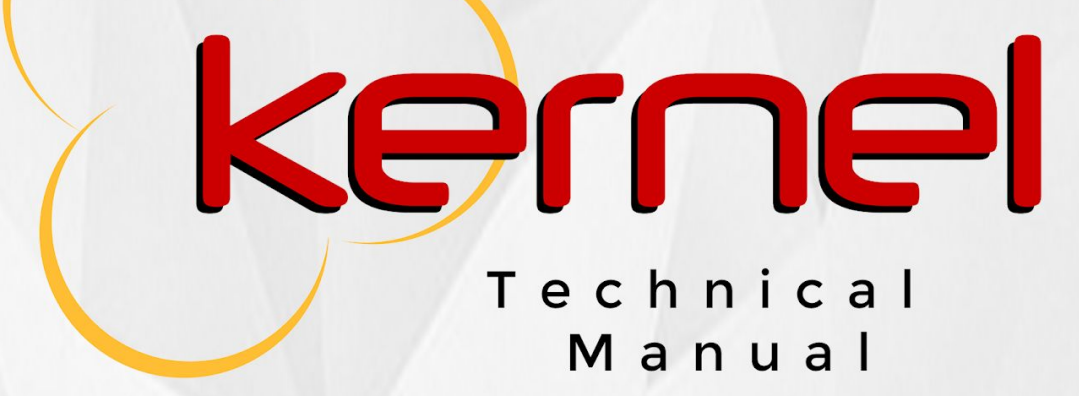

Gonzaga | Inomata | Isidoro | Socco